**Department of Environmental Health & Safety** Chematix Quick Reference Guide Revision 3, Last Updated: 05/15/2023

# **How to Submit a Hazardous Waste Pickup**

- 1.) Go to **<https://louisville.chematix.com/Chematix/>**
- 2.) Click **Login to Chematix**
- 3.) Click **Waste** on the black ribbon at the top of the page.
- 4.) Click **Create Waste Card**

### 5.) Click **SPENT CHEMICALS** or **UNUSED CHEMICALS** or a **Waste Card Hotlist**

Note: **Spent Chemicals** breaks down the chemical composition by percentage. **Unused Chemicals** assumes the chemical composition is 100%. When submitting Unused Chemicals, submit the product name in place of the chemical name if there are more than one chemical. If needed, see [Chematix Quick Reference Guide How to Add](https://louisville.edu/dehs/waste-disposal)  [Chemicals to the Chemical Abstract Database \(CAD\).](https://louisville.edu/dehs/waste-disposal)

6.) Select **Lab Location.** If location isn't listed, click the **Waste Tab,** and then click **Assign my Waste Location**

> If needed, see [Chematix Quick Reference Guide How to Assign](https://louisville.edu/dehs/waste-disposal)  [Your Location.](https://louisville.edu/dehs/waste-disposal)

Enter the following information to describe the waste.

- Location of Waste – Container Size/Unit – Physical State - #

of Identical Containers – Description of Process Generating the Waste in Comment Box –

Chemical Composition down to Trace Amounts

### 7.) Click **Generate Waste Card** on the bottom left.

NOTE: Information on a waste card is not saved until Generate Waste Card is clicked. If the waste cards are created successfully, you will automatically go to the below screen.

8.) NOTE: At this point the waste card is saved but not submitted for pickup. You can submit it for pickup at a later date if you want to. If finished creating waste cards and you don't have an attachment to upload, click **Prepare Pickup.** 

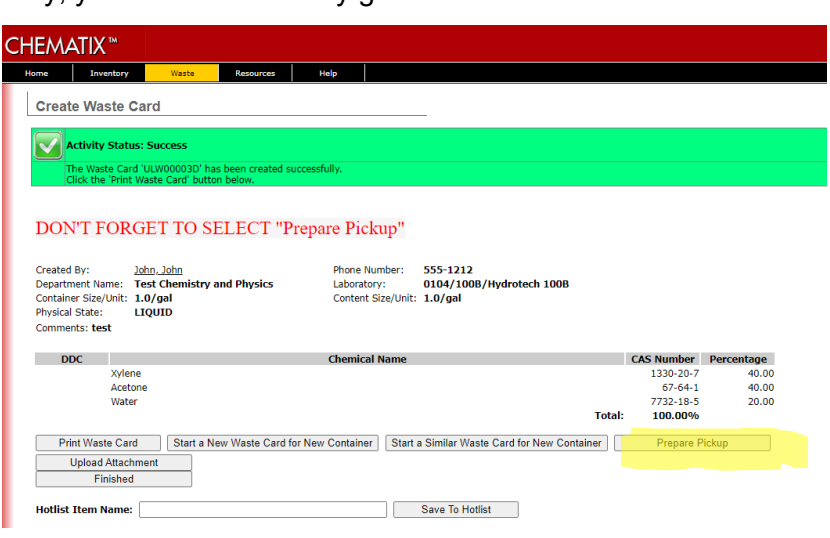

 **University of Louisville • 1800 Arthur Street • Louisville, KY 40208-2729**

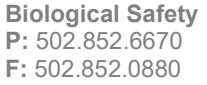

**Environmental Operations and Hazardous Materials P:** 502.852.6670 **F:** 502.852.0880

**Occupational Health and Safety P:** 502.852.6670 **F:** 502.852.0880

**Radiation Safety P:** 502.852.5231 **F:** 502.852.8911

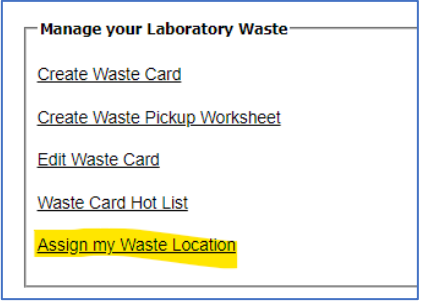

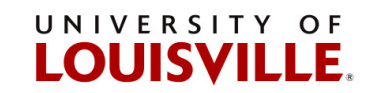

 $9.$ ) Once you select Prepare Pickup, you will automatically go to this screen. If you are ready to submit it for pickup, select Submit for **Waste Pickup.** 

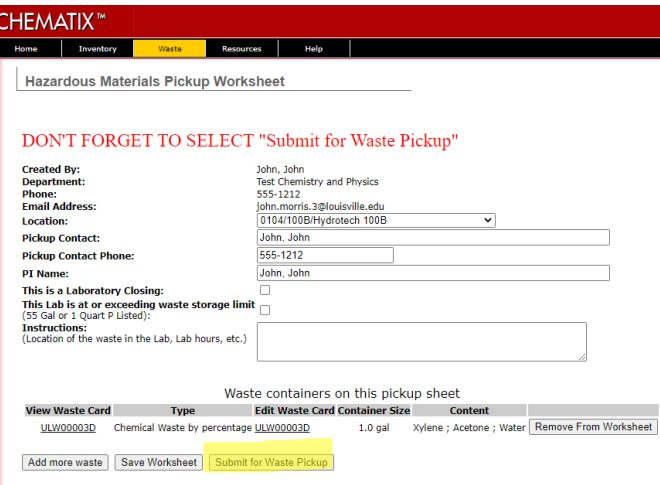

 $10.)$ At this point, the waste is now submitted to DEHS but you still have to label the containers with the unique tracking number that Chematix automatically generates. Click Worksheet #.

 $11.)$ Please use one of the options on the next page when labeling containers with the unique tracking number. In the example to the right, the tracking number that's under "Waste Card Barcode" is the automatically generated unique tracking number.

### **CHEMATIX<sup>™</sup>**

Home

Inventory Waste 1 Submitted Worksheet

**Activity Status: Success** 

ant to print the Wo

#### Steps to Labeling Containers for Pickup

1.) Select the link below

Worksheets submitted for pickup:

Location: 0004/114/SRB 114 Dept: Belknap Building Maintenance<br>Submitted Date: 02/27/2023 16:14 HEET# 201

### **CHEMATIX**

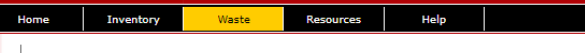

**Hazardous Materials Pickup Worksheet** 

#### Label containers with the Waste Card Barcode Number

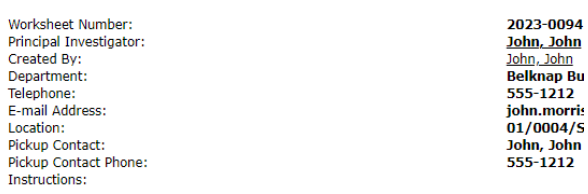

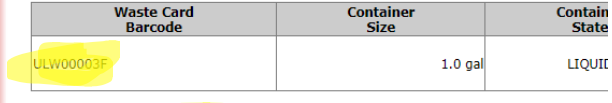

Reprint All Waste Cards | Print Pickup Worksheet

Please use one of the below options when labeling containers for pickup. This is for pickup purposes only. These do not satisfy regulatory requirements for labeling hazardous waste.

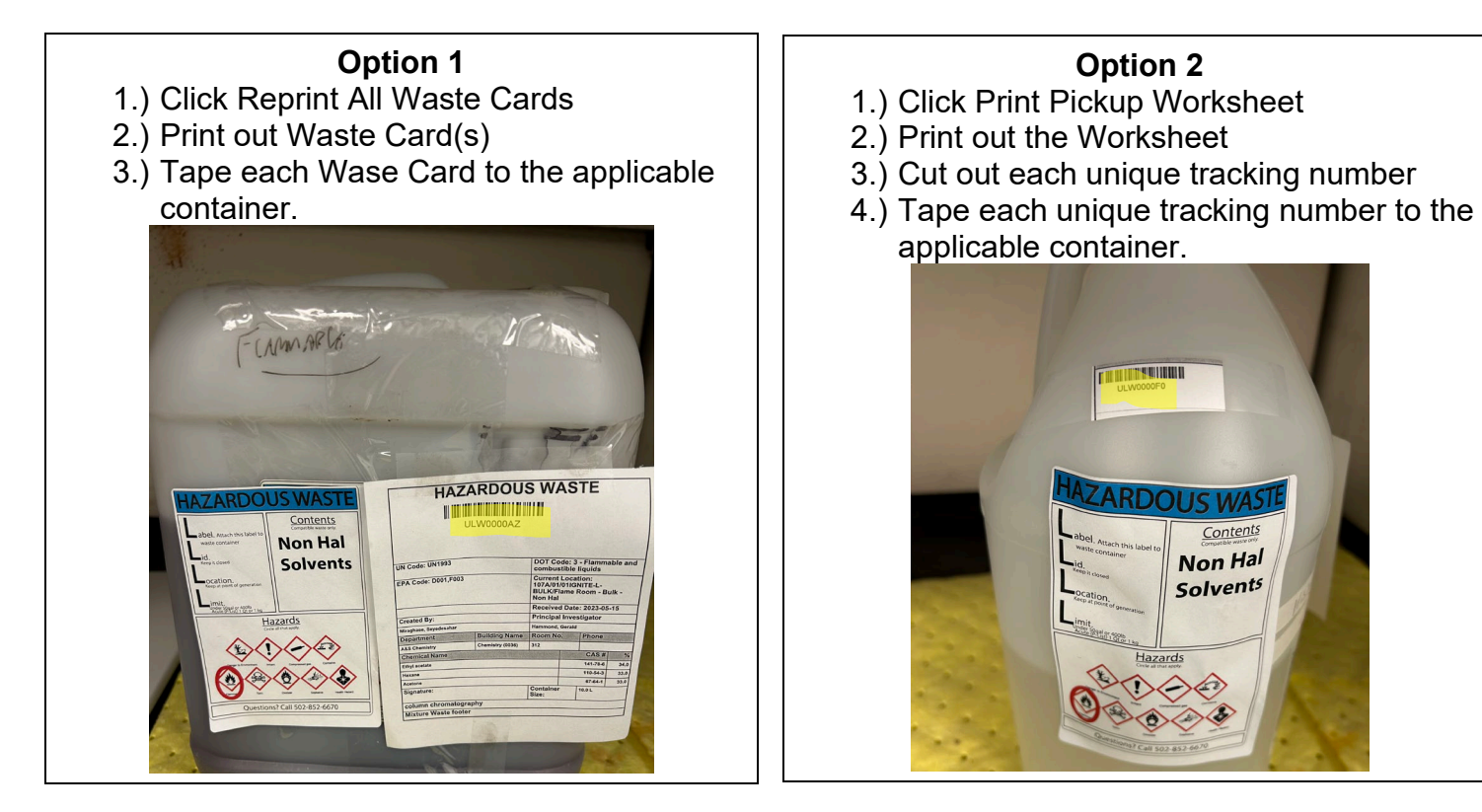

## **Option 3**

1.) With a permanent marker, legibly write the unique tracking number on the DEHS provided accumulation labels.

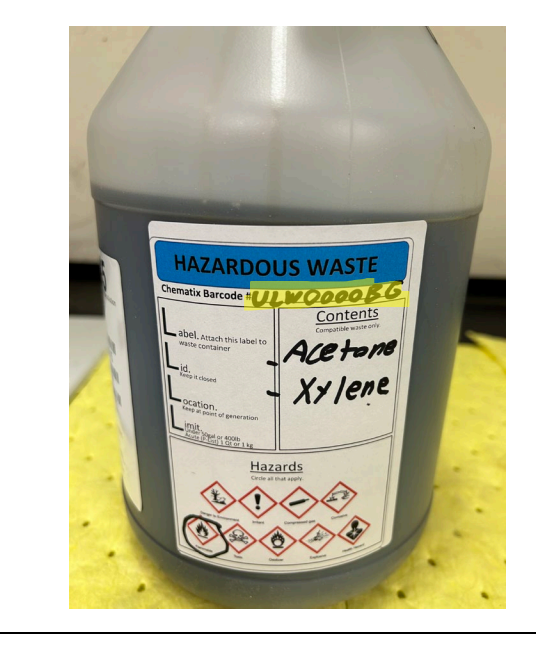

## **Option 4**

1.) With a permanent marker, legibly write the unique tracking number on a piece of lab tape.

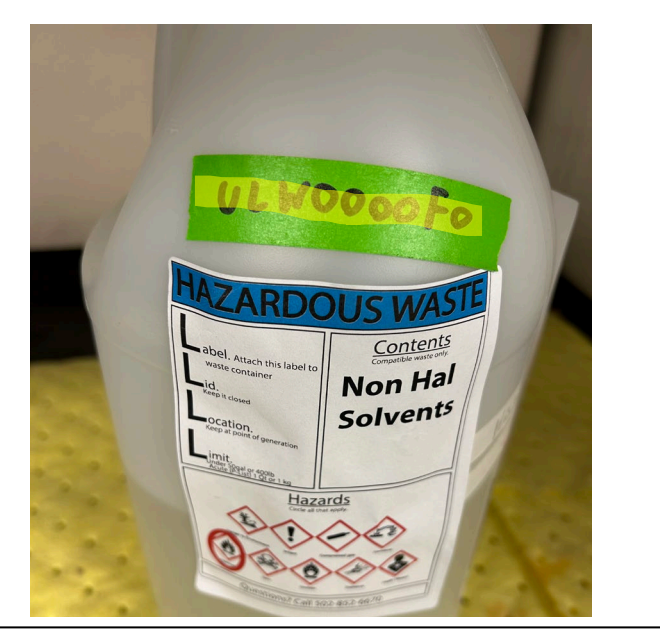

Please contact John Morris at 852-7138, [john.morris.3@louisville.edu](mailto:john.morris.3@louisville.edu) or Cathy Price at 852-2956, [cathy.price@louisville.edu](mailto:cathy.price@louisville.edu) with any questions or concerns. For more detailed instructions please review CHEMATIX<sup>™</sup> [User Training Manual](https://louisville.edu/dehs/waste-disposal)